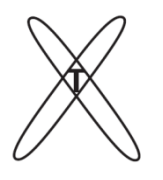

 $\overline{a}$ 

**ОБЩЕСТВО С ОГРАНИЧЕННОЙ ОТВЕТСТВЕННОСТЬЮ «КОНСТРУКТОРСКОЕ БЮРО РЕНТГЕНТЕСТ»**

 105077, г.Москва, ул. 15-я Парковая, д.33-2, оф. 45. Тел.: 8(495)215-20-61. E-mail: info[@ren](mailto:Rentgentest@bk.ru)tgentest.ru. http://www.rentgentest.ru. ОГРН 1077760262480, ИНН/КПП 7719649319/771901001

# **ПРОГРАММНОЕ ОБЕСПЕЧЕНИЕ Test CT**

# **(Стандарты ГОСТ Р МЭК 61223-2-6-2001, ГОСТ Р МЭК 61223-3-5-2008 и ГОСТ Р МЭК 60601-2-44-2013)**

# **ИНСТРУКЦИЯ ПОЛЬЗОВАТЕЛЯ**

**Москва, 2022**

# **Оглавление**

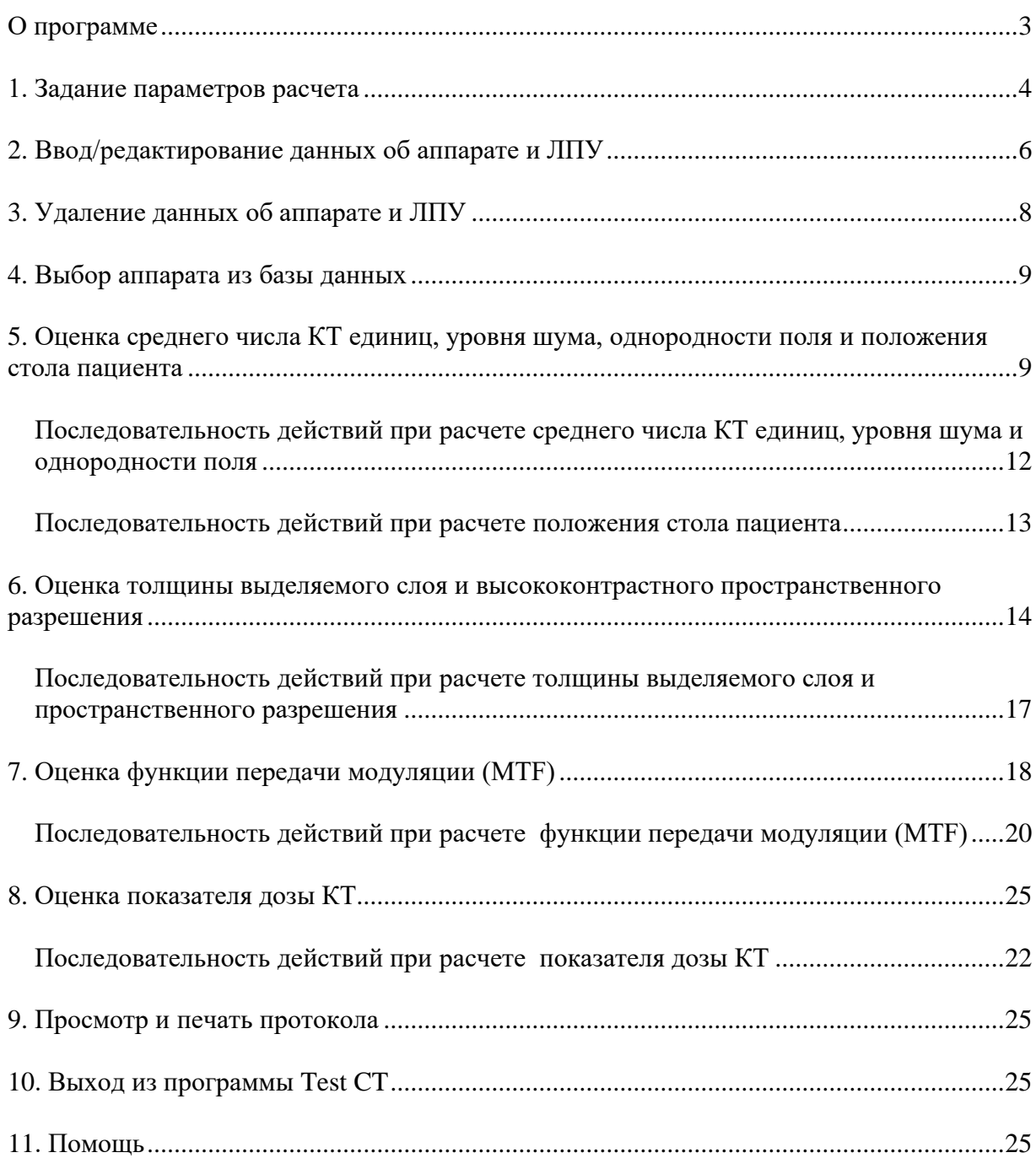

# <span id="page-2-0"></span>*О программе*

Программа ориентирована для работы в среде WINDOWS 98, WINDOWS 2000, WINDOWS XP, WINDOWS 2003, WINDOWS Vista, WINDOWS 7, WINDOWS 8, WINDOWS 10.

Для успешной установки и работы программы необходимо выполнение следующих основных требований к аппаратной части рабочей станции:

- процессор с тактовой частотой не менее 1 ГГц;
- ОЗУ 512 Мбайт (не менее), рекомендуется 1 Гбайт и более;
- объем памяти «жесткого» диска не менее 100 Мбайт.

Программа оптимизирована для работы с пространственной разрешающей способностью видеоконтрольного устройства 1280 x 768 точек.

#### <span id="page-3-0"></span>*1. Задание параметров расчета*

При запуске программы открывается окно, внешний вид которого представлен на рис. 1.1. Это окно является одним из четырех возможных и предназначено для расчета среднего числа КТ единиц, уровня шума, однородности поля и положения стола пациента. Перед тем как приступить к расчету этих и всех остальных параметров и характеристик (толщина выделяемого слоя, высококонтрастное пространственное разрешение и функция передачи модуляции), необходимо задать основные параметры для расчета.

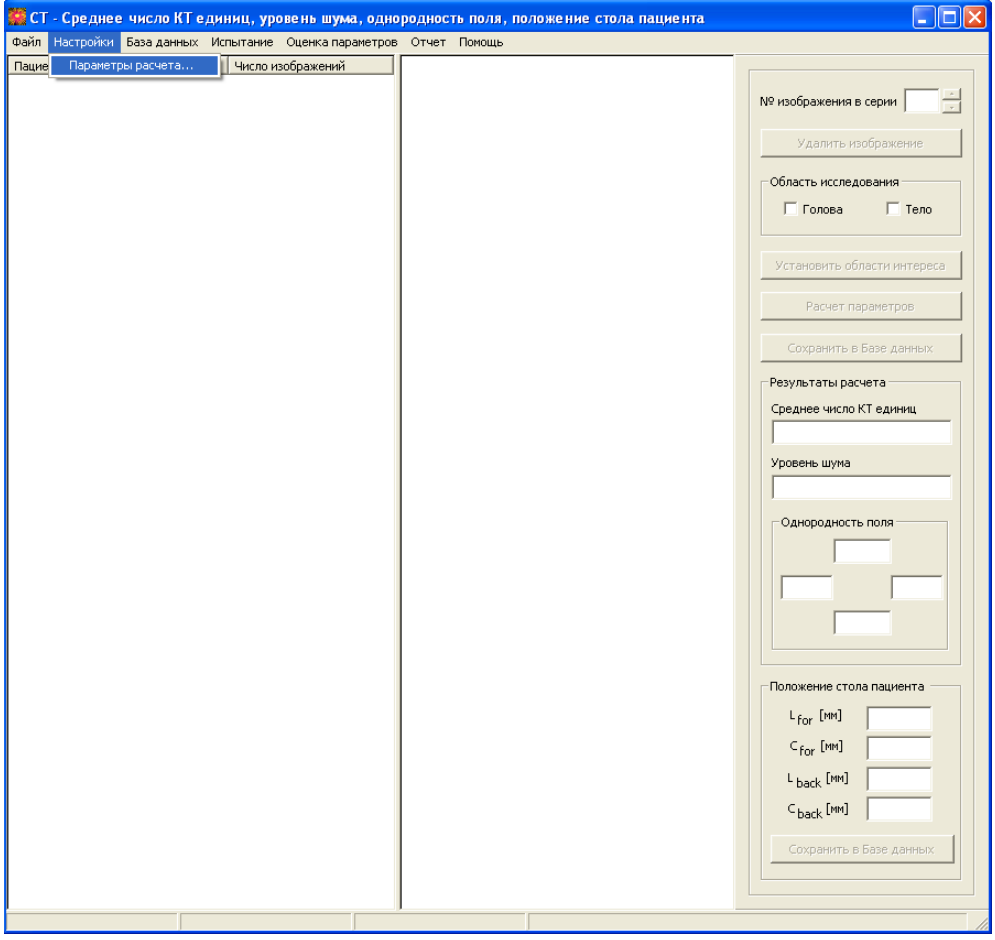

**Рис.1.1. Окно программы для расчета среднего числа КТ единиц, уровня шума, однородности поля и положения стола пациента**

Для этого необходимо с помощью мыши выбрать пункт меню **«Настройки» → «Параметры расчета…»** (рис.1.1). В результате, откроется диалоговое окно **«Параметры расчета»** (см. Рис. 1.2).

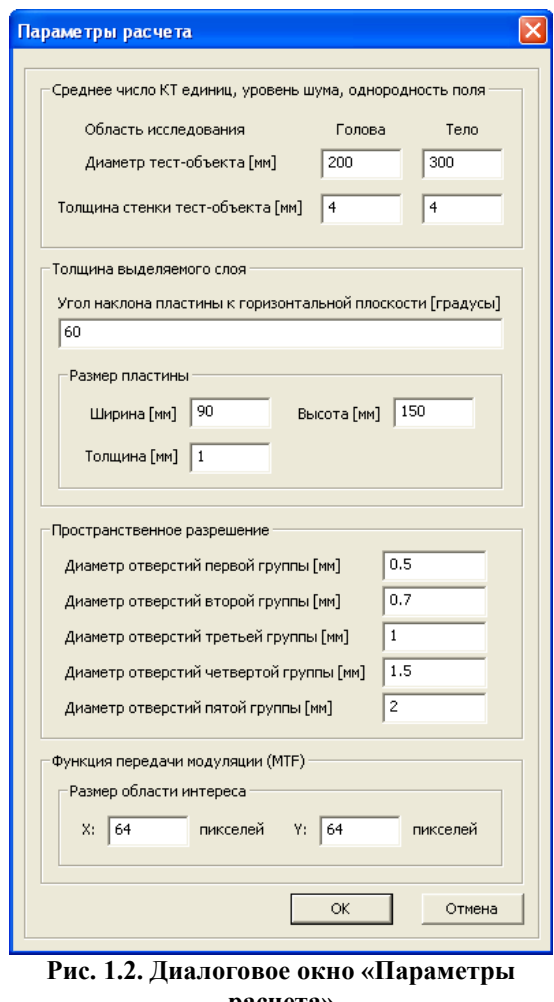

**расчета»**

На рис.1.2 представлено диалоговое окно **«Параметры расчета»**. Для расчета среднего числа КТ единиц, уровня шума и однородности поля необходимо указать диаметр и толщину стенок тест-объектов, необходимых для проведения данных испытаний в режимах сканирования "Голова" и "Тело" (размеры указываются в миллиметрах); для расчета толщины выделяемого слоя и высококонтрастного пространственного разрешения необходимо указать геометрические размеры пластины в миллиметрах, угол наклона платины в градусах и диаметры отверстий каждой из пяти групп в миллиметрах; для расчета функции передачи модуляции (MTF) необходимо указать размер области интереса в количестве пикселей.

После того, как заданы все необходимые параметры, следует нажать на кнопку **«OK»**, в результате чего внесенные изменения будут сохранены и окно закроется. При нажатии на кнопку **«Отмена»** изменения, внесенные пользователем, не сохраняются.

### <span id="page-5-0"></span>*2. Ввод/редактирование данных об аппарате и ЛПУ*

Для ввода/редактирования данных об аппарате и ЛПУ необходимо в главном меню программы выбрать пункт **«База данных»**, а затем в раскрывшемся списке - **«Добавить/редактировать запись»**. В результате откроется диалоговое окно, внешний вид которого показан на рис. 2.1.

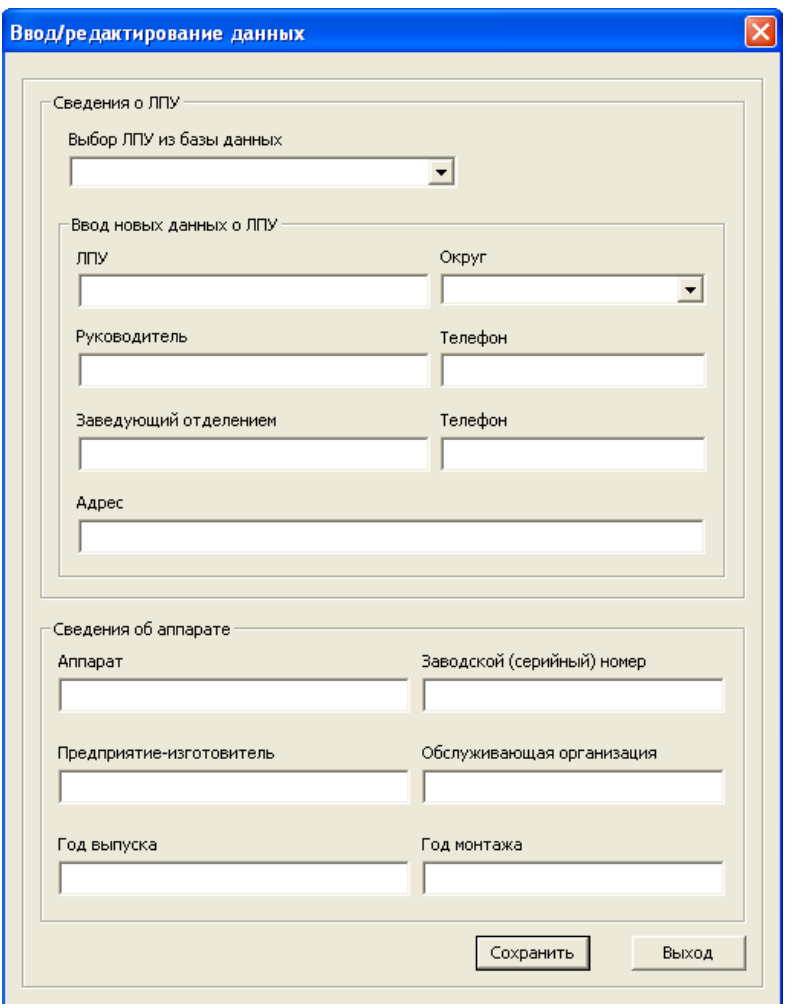

**Рис. 2.1. Диалоговое окно "Ввод/редактирование данных"**

На рис.2.1 представлено диалоговое окно **«Ввод/редактирование данных»**, которое предназначено для добавления/редактирования данных об аппарате и ЛПУ, в котором он установлен. Информация о ЛПУ складывается из следующих данных: названия ЛПУ, округа (может отсутствовать), руководителя ЛПУ, телефона руководителя, заведующего отделением, телефона заведующего отделением и адреса. В свою очередь информация об установленном аппарате складывается из следующих данных: названия аппарата, его заводского (серийного) номера, предприятияизготовителя, обслуживающей организации, года выпуска и года монтажа.

В случае установки аппарата в лечебное учреждение, данные о котором отсутствуют в базе данных, необходимо ввести все сведения вручную, если же данные о ЛПУ присутствуют в базе данных (установка второго и последующих аппаратов), то при выборе его из списка, все текстовые поля заполняются автоматически.

После того, как задана вся необходимая информация об аппарате и ЛПУ, следует нажать на кнопку **«Сохранить»**, в результате чего все данные будут сохранены в базе данных и окно закроется. При нажатии на кнопку **«Выход»** данные, введенные пользователем, не сохраняются.

Редактирование сведений об аппарате и ЛПУ осуществляется следующим образом: поскольку в базе данных не может быть двух аппаратов с одинаковым названием и заводским (серийным номером), то если при сохранении данных обнаружится, что аппарат с таким названием и заводским (серийным) номером уже существует, появится сообщение: «Аппарат с таким названием и заводским (серийным) номером уже существует в базе данных! Изменить сведения об аппарате и ЛПУ в сооответствии с введенными данными ?». Если пользователь нажимает **«Да»** изменения сохраняются, в противном случае – нет.

# <span id="page-7-0"></span>*3. Удаление данных об аппарате и ЛПУ*

Для удаления данных об аппарате и ЛПУ необходимо в главном меню программы выбрать пункт **«База данных»**, а затем в раскрывшемся списке - **«Удалить запись»**. В результате откроется диалоговое окно, внешний вид которого показан на рис. 3.1.

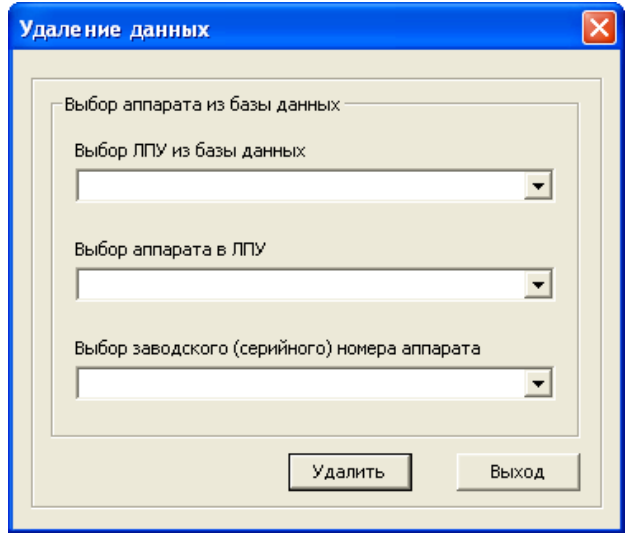

**Рис. 3.1. Диалоговое окно "Удаление данных"**

На рис. 3.1 представлено диалоговое окно **«Удаление данных»**, которое предназначено для удаления всех сведений об аппарате и ЛПУ, в котором он установлен. Для однозначной идентификации удаляемого аппарата сначала необходимо в самом верхнем списке выбрать ЛПУ, в котором аппарат установлен, затем в следующем списке выбрать название аппарата и, наконец, в последнем списке - заводской (серийный) номер.

После того как удаляемый аппарат выбран, следует нажать на кнопку **«Удалить»**, в результате чего возникнет предупреждающее сообщение: «Вы действительно хотите удалить запись ?». Если пользователь нажимает **«Да»**, все данные об аппарате и ЛПУ (если аппарат единственный в данном ЛПУ) удаляются, в противном случае – нет. При нажатии на кнопку **«Выход»** диалоговое окно закрывается.

### <span id="page-8-0"></span>*4. Выбор аппарата из базы данных*

Перед тем как приступить к расчету всех параметров и характеристик РКТ, необходимо выбрать из базы данных аппарат, для которого эти параметры и характеристики будут рассчитываться. Для этого необходимо в главном меню программы выбрать пункт **«Испытание»**, а затем - **«Выбор аппарата»**. В результате откроется диалоговое окно, внешний вид которого показан на рис. 4.1.

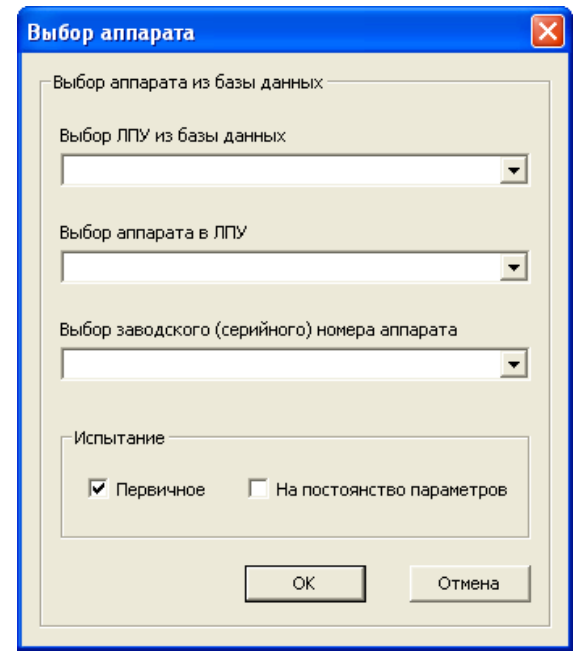

**Рис. 4.1. Диалоговое окно "Выбор аппарата"**

<span id="page-8-1"></span>На рис.4.1 представлено диалоговое окно **«Выбор аппарата»**, которое предназначено для выбора из базы данных аппарата, для которого получены все необходимые изображения и будут рассчитываться все требуемые параметры и характеристики. Для однозначной идентификации выбираемого аппарата сначала необходимо в самом верхнем списке выбрать ЛПУ, в котором аппарат установлен, затем в следующем списке выбрать название аппарата и, наконец, в последнем списке заводской (серийный) номер. Далее необходимо указать, какой вид испытаний (первичное или на постоянство параметров) будет выполняться.

После того, как аппарат идентифицирован, следует нажать на кнопку **«OK»**, в результате чего данные аппарата будут сохранены и окно закроется. При нажатии на кнопку **«Отмена»** диалоговое окно закроется.

### *5. Оценка среднего числа КТ единиц, уровня шума, однородности поля и положения стола пациента*

Для оценки среднего числа КТ единиц, уровня шума, однородности поля и положения стола пациента необходимо в главном меню программы выбрать пункт **«Оценка параметров»**, а затем в раскрывшемся списке - **«Среднее число КТ единиц, уровень шума, однородность поля, положение стола пациента»**. В результате окно программы приобретет вид, показанный на рис.5.1.

С левой стороны окна располагается область, которая представляет собой таблицу. Эта таблица имеет четыре столбца со следующими названиями: пациент (patient), исследование (study), описание (series description) и число изображений. Эти параметры являются обязательными тэгами DICOM-изображения и заполняются при регистрации нового пациента, выборе исследования для этого пациента и описании параметров съемок, при которых проводились исследования. Следовательно, по этим параметрам можно классифицировать все полученные за исследование изображения. В программе осуществляется сортировка изображений, в результате чего, заполняется таблица, по которой можно однозначно определить принадлежность изображения к тому или иному исследованию (см. Рис.5.2).

С правой стороны окна располагаются элементы управления. Как видно из рис.5.1, в правом верхнем углу расположено текстовое поле, которое отображает номер текущего открытого изображения. Правее от него располагается элемент управления – счетчик, позволяющий просмотреть все открытые изображения.

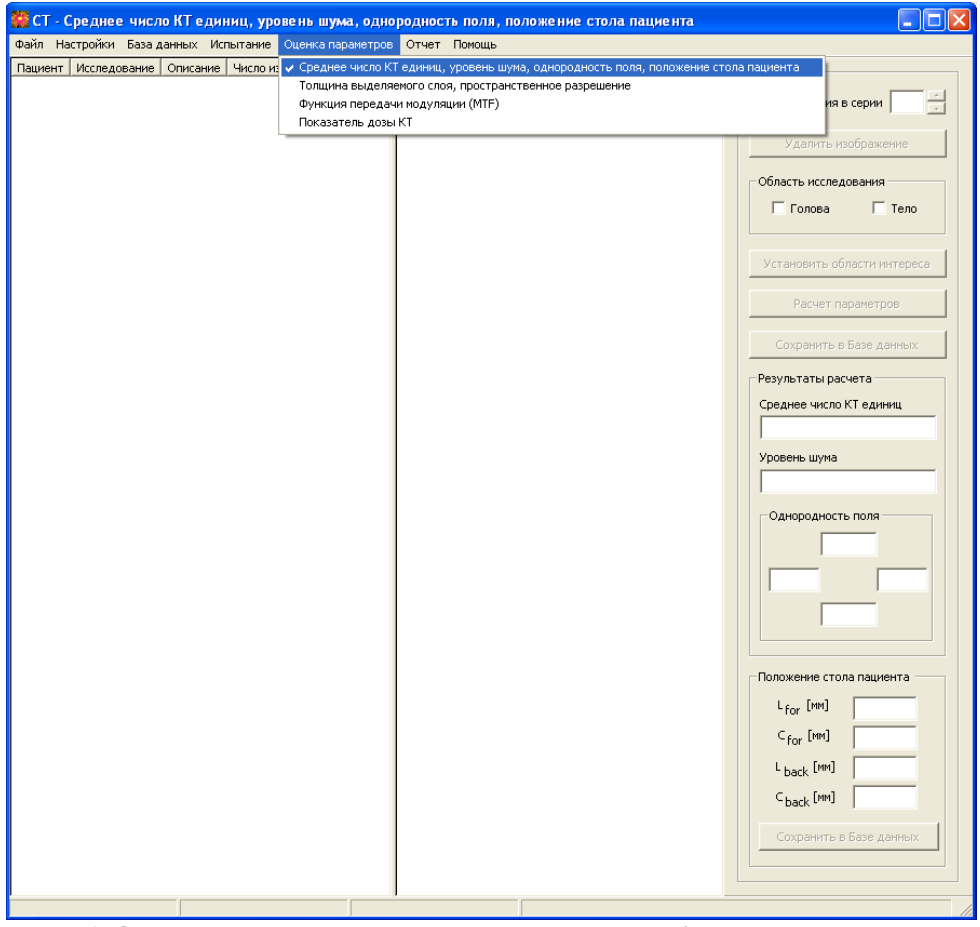

**Рис. 5.1. Окно программы для расчета среднего числа КТ единиц, уровня шума, однородности поля и положения стола пациента**

Ниже находится кнопка **«Удалить изображение»**, при помощи которой пользователь может удалить любое открытое изображение. Далее расположен компонент, позволяющий выбрать область исследования, а именно: голова либо тело. Ниже располагаются три кнопки **«Установить области интереса»**, **«Расчет параметров»** и **«Сохранить в Базе данных»** . Пока не открыто ни одного изображения, все кнопки неактивны. Кнопка **«Установить области интереса»** необходима для автоматической расстановки четырех областей интереса на перифериии изображения тест-объекта (на расстоянии 10 мм от внутреней стенки тест-объекта) и одной области интереса по центру изображения тест-объекта (см. Рис.5.2.). Диаметр областей интереса составляет 10% от диаметра тест-объекта, который задается в диалоговом окне **«Параметры расчета»**. После того, как положение областей интереса задано, становится активной кнопка **«Расчет параметров»**, при нажатии на которую происходит расчет среднего числа КТ единиц, уровня шума и однородности поля. Результаты расчета отображаются в соответствующих текстовых компонентах (для однородности поля предусмотрено четыре компонента, положение которых соответствует положению областей интереса на периферии изображения тест-объекта, то есть положению часовой стрелки в областях 3,

6, 9 и 12 часов). После того, как все требуемые параметры рассчитаны, становится активной кнопка **«Сохранить в Базе данных »**, которая позволяет сохранить рассчитанные параметры в базе данных.

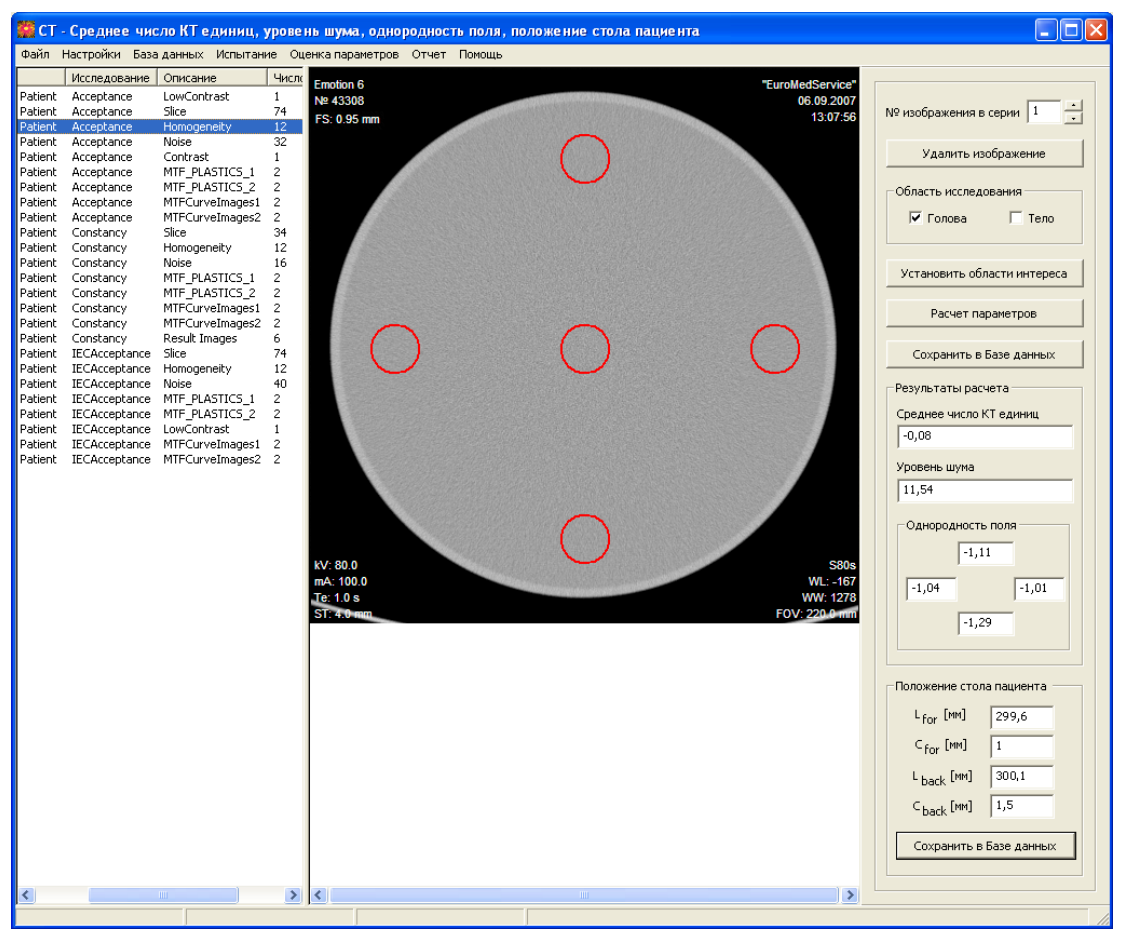

**Рис. 5.2. Расстановка областей интереса и расчет параметров**

# **Последовательность действий при расчете среднего числа КТ единиц, уровня шума и однородности поля**

- 1. Открываются все зарегистрированные изображения (главное меню **«Файл»** → **«Открыть…»**). В процессе открытия изображений таблица, расположенная в левой части окна, заполняется информацией, содержащейся в тэгах зарегистрированных изображений (см. Рис.5.2). Каждая строка таблицы представляет собой отдельное исследование с определенным набором параметров.
- 2. Для того чтобы открыть изображения с требуемыми параметрами съемки, необходимо дважды щелкнуть левой кнопкой мыши по выбранной строке таблицы. В результате, в средней части окна появятся выбранные изображения.
- 3. Далее необходимо указать область исследования и нажать на кнопку **«Установить области интереса»**. После этого необходимо нажать на кнопку **«Расчет параметров»** и **«Сохранить в Базе данных»**.

4. Затем следует перейти к следующей серии изображений, дважды щелкнув левой кнопкой мыши по выбранной строке таблицы, и повторить все действия пункта 3.

#### **Последовательность действий при расчете положения стола пациента**

- 1. При открытии изображений становится активной кнопка **«Сохранить в Базе данных»** секции **«Положение стола пациента».** Изображения необходимы для автоматического определения даты проведения исследования.
- 2. Затем заносятся измеренные расстояния Lfor, Cfor, Lback и Cback в миллиметрах (см. Рис.5.2.).
- 3. Далее, для того чтобы сохранить введенные параметры в базе данных, необходимо нажать на кнопку **«Сохранить в Базе данных**».

# *6. Оценка толщины выделяемого слоя и высококонтрастного пространственного разрешения*

Для оценки толщины выделяемого слоя и высококонтрастного пространственного разрешения необходимо в главном меню программы выбрать пункт **«Оценка параметров»**, а затем в раскрывшемся списке - **«Толщина выделяемого слоя, пространственное разрешение»**. В результате окно программы приобретет вид, показанный на рис.6.1.

С правой стороны окна располагаются элементы управления. Как видно из рис. 6.1, в правом верхнем углу расположено текстовое поле, которое отображает номер текущего открытого изображения. Правее от него располагается элемент управления – счетчик, позволяющий просмотреть все открытые изображения. Ниже находится кнопка **«Удалить изображение»**, при помощи которой пользователь может удалить любое открытое изображение.

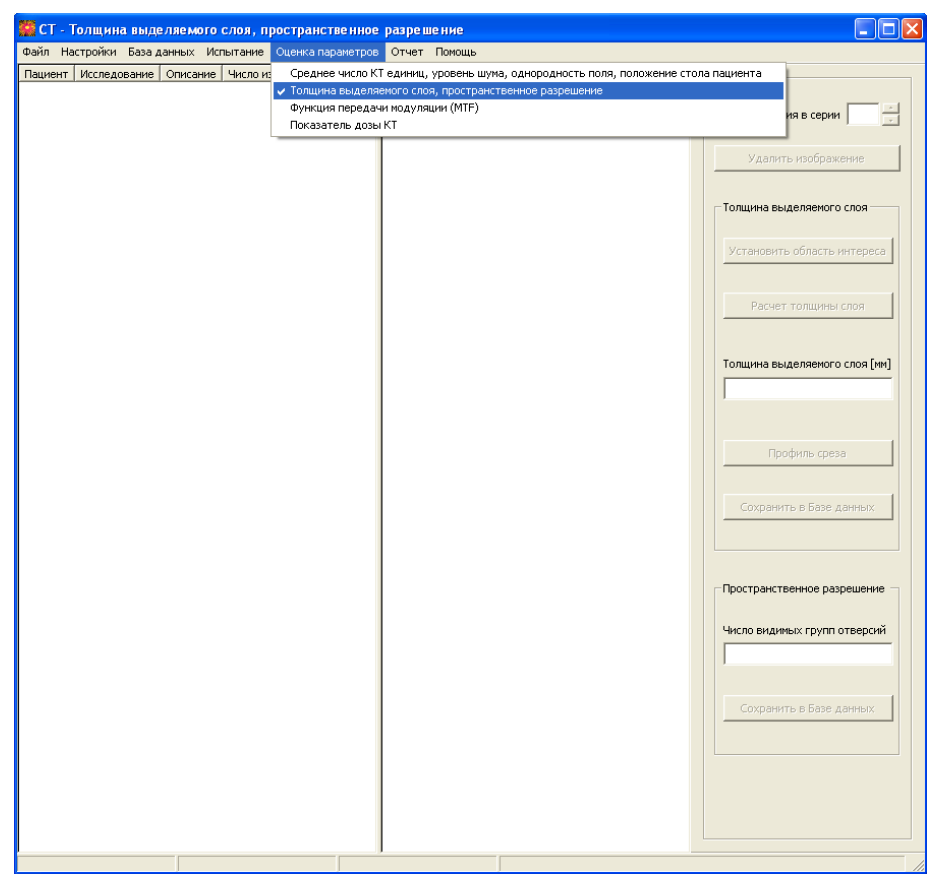

**Рис. 6.1. Окно программы для расчета толщины выделяемого слоя и высококонтрастного пространственного разрешения**

Далее расположены две секции: **«Толщина выделяемого слоя»** и **«Пространственное разрешение»**. Секция **«Толщина выделяемого слоя»** включает следующие элементы управления: четыре кнопки **«Установить область интереса»**, **«Расчет толщины слоя»**, **«Профиль среза», «Сохранить в Базе данных**» и текстовое поле для отображения рассчитанной толщины слоя. Секция **«Пространственное разрешение»** содержит два компонента: текстовое поле, в которое записывается число видимых групп отверстий, и кнопка **«Сохранить в Базе данных**». Пока не открыто ни одного изображения, все кнопки неактивны.

Рассмотрим элементы управления секции **«Толщина выделяемого слоя»** . Кнопка **«Установить область интереса»** становится активной после открытия изображений и необходима для автоматического выбора области, в которой будет рассчитываться профиль среза. Важно, чтобы область интереса включала изображение сечений наклонной пластины (см. Рис. 6.2.) на всех открытых в данный момент изображениях. Для проверки необходимо пролистать все открытые изображения и в случае, если где-то область интереса не пересекает изображение сечения или накладыается на другую структуру, изменить положение или размеры области вручную с помощью мыши. После того, как положение области интереса задано, становится активной кнопка **«Расчет толщины слоя»**, при нажатии на которую происходит расчет толщины выделяемого слоя для всех открытых в данный мемент изображений и становятся активными кнопки **«Профиль среза»**, которая позволяет просмотреть профиль среза [\(см. Рис.](mk:@MSITStore:D:/C++/MFC/APK_CT_Work_Files_4/CT/CT.chm::/hid_slice.htm#picture_slice_report) 6.3), и **«Сохранить в Базе данных**», которая позволяет сохранить рассчитанные значения в базе данных.

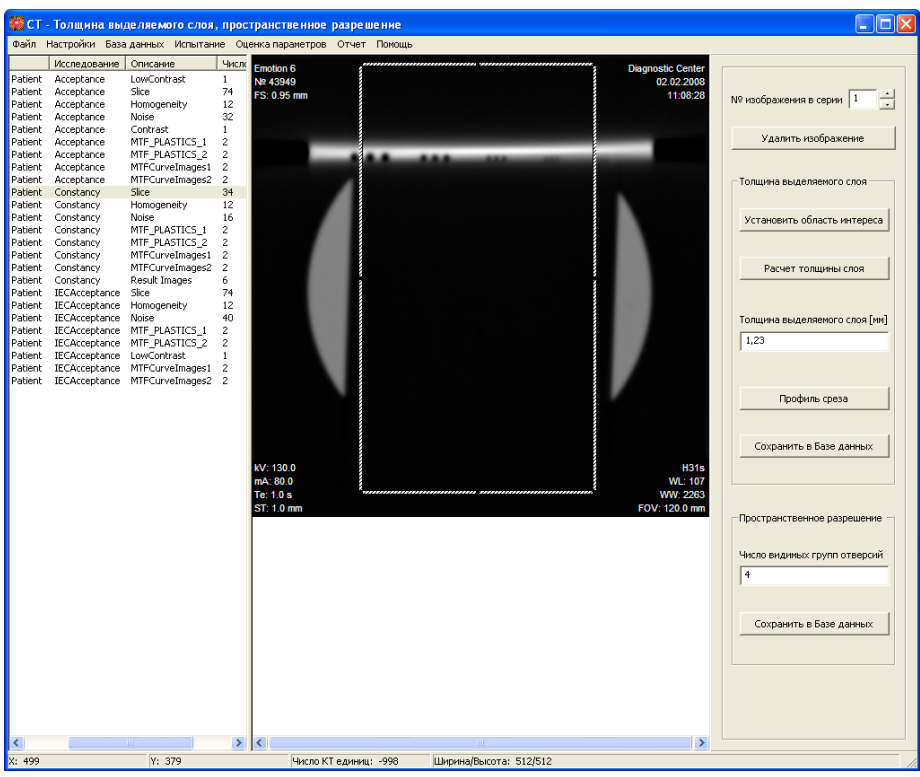

**Рис. 6.2. Установка области интереса и расчет толщины выделяемого слоя**

На рис. 6.3 представлено диалоговое окно, в котором показан профиль распределения среднего числа КТ единиц. При нажатии правой кнопки мыши в поле изображения графика возникает контекстное меню, имеющее три опции: **«Печать изображения»**, **«Сохранить изображение»** и **«Сохранить данные»**, при выборе которых происходит печать изображения, сохранение изображения в выбранном пользователем формате или сохранение данных в текстовом формате.

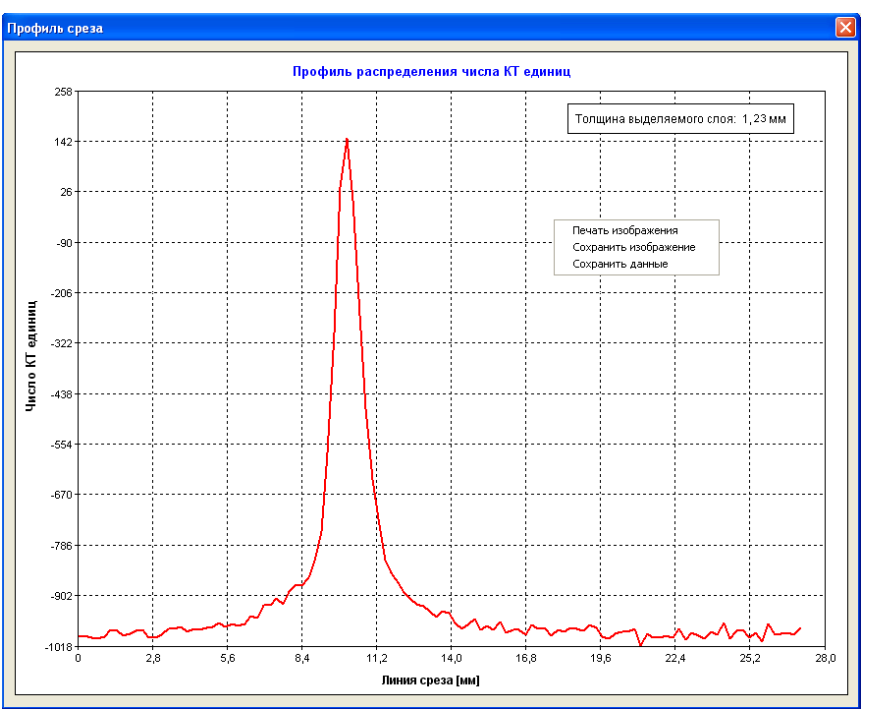

**Рис. 6.3. Окно, возникающее при нажатии на кнопку "Профиль среза"**

**Последовательность действий при расчете толщины выделяемого слоя и пространственного разрешения**

- 1. Открываются все зарегистрированные изображения (главное меню **«Файл»** → **«Открыть…»**). В процессе открытия изображений таблица, расположенная в левой части окна, заполняется информацией, содержащейся в тэгах зарегистированных изображений (см. Рис. 6.2.). Каждая строка таблицы представляет собой отдельное исследование с определенным набором параметров. Пункт 1 выполняется только в том случае, если изображения для расчета толщины выделяемого слоя и пространственного разрешения расположены в отдельной папке и не были открыты заранее.
- 2. Для того чтобы открыть изображения с требуемыми параметрами съемки, необходимо дважды щелкнуть левой кнопкой мыши по выбранной строке таблицы. В результате, в средней части окна появятся выбранные изображения.
- 3. Далее для расчета толщины выделяемого слоя необходимо нажать на кнопку **«Установить область интереса»**. После этого необходимо нажать на кнопку **«Расчет толщины слоя»** и **«Сохранить в Базе данных»**. Для оценки пространственного разрешения необходимо в текстовом поле указать число видимых групп отверстий и нажать на кнопку **«Сохранить в Базе данных»**.
- 4. Затем следует перейти к следующей серии изображений, дважды щелкнув левой кнопкой мыши по выбранной строке таблицы, и повторить все действия пункта 3.

## *7. Оценка функции передачи модуляции (MTF)*

Для оценки функции передачи модуляции (MTF) необходимо в главном меню программы выбрать пункт **«Оценка параметров»**, а затем в раскрывшемся списке - **«Функция передачи модуляции (MTF)»**. В результате окно программы приобретет вид, показанный на рис.7.1.

С правой стороны окна располагаются элементы управления. Как видно из рис.7.1, в правом верхнем углу расположено текстовое поле, которое отображает номер текущего открытого изображения. Правее от него располагается элемент управления – счетчик, позволяющий просмотреть все открытые изображения. Ниже находится кнопка **«Удалить изображение»**, при помощи которой пользователь может удалить любое открытое изображение.

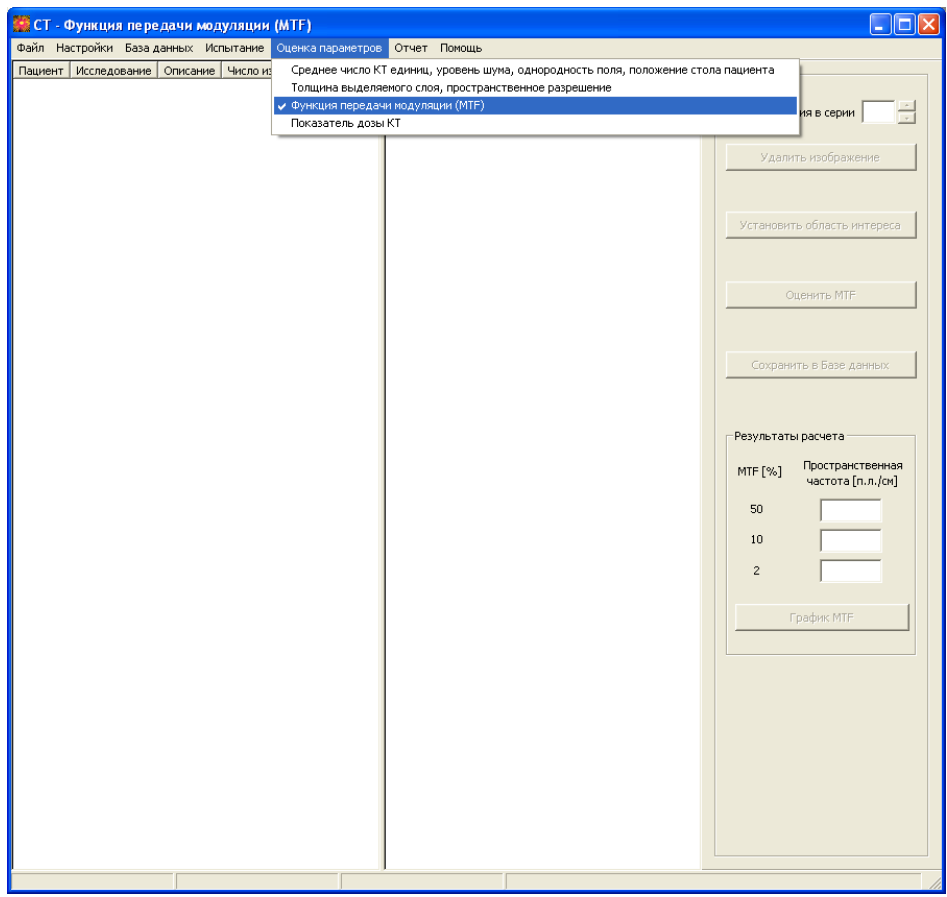

**Рис. 7.1. Окно программы для расчета функции передачи модуляции (MTF)**

Ниже располагаются три кнопки **«Установить область интереса»**, **«Оценить MTF»** и **«Сохранить в Базе данных»**. Пока не открыто ни одного изображения, все кнопки неактивны. Кнопка **«Установить область интереса»** необходима для автоматического обнаружения изображения сечения вольфрамовой проволоки и установки области интереса, размер которой задается в диалоговом окне **«Параметры расчета»** (см. Рис. 7.2). После того, как положение области интереса задано, становится активной кнопка **«Оценить MTF»**, при нажатии на которую происходит расчет функции передачи модуляции (MTF). Результаты расчета (пространственные частоты) при трех значениях контраста (50%, 10% и 2%) отображаются в соответствующих текстовых компонентах. После того, как рассчитана MTF, становятся активными кнопка **«Сохранить в Базе данных »**, которая позволяет сохранить данные (пространственные частоты) при трех заданных значениях MTF (50%, 10% и 2%) в базе данных, и кнопка **«График MTF»**, позволяющая просмотреть функцию передачи модуляции (MTF).

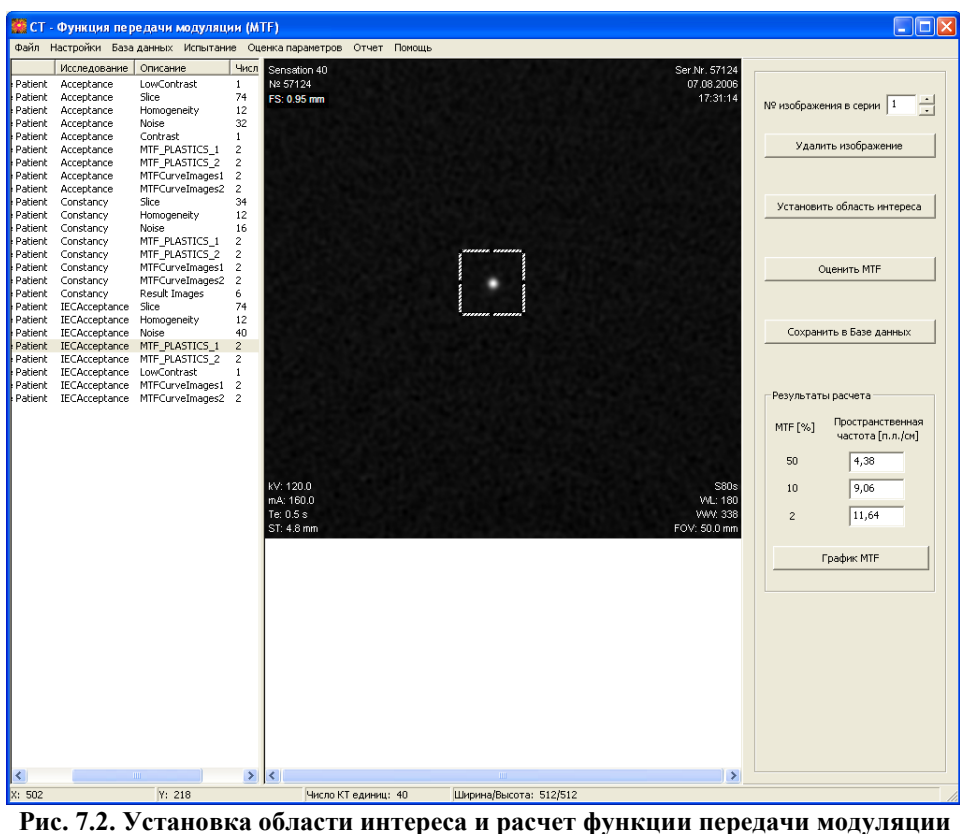

**(MTF)**

На рис. 7.3 представлено диалоговое окно, в котором показана функция передачи модуляции (MTF). При нажатии правой кнопки мыши в поле изображения графика возникает контекстное меню, имеющее три опции: **«Печать изображения»**, **«Сохранить изображение»** и **«Сохранить данные»**, при выборе которых происходит печать изображения, сохранение изображения в выбранном пользователем формате или сохранение данных в текстовом формате.

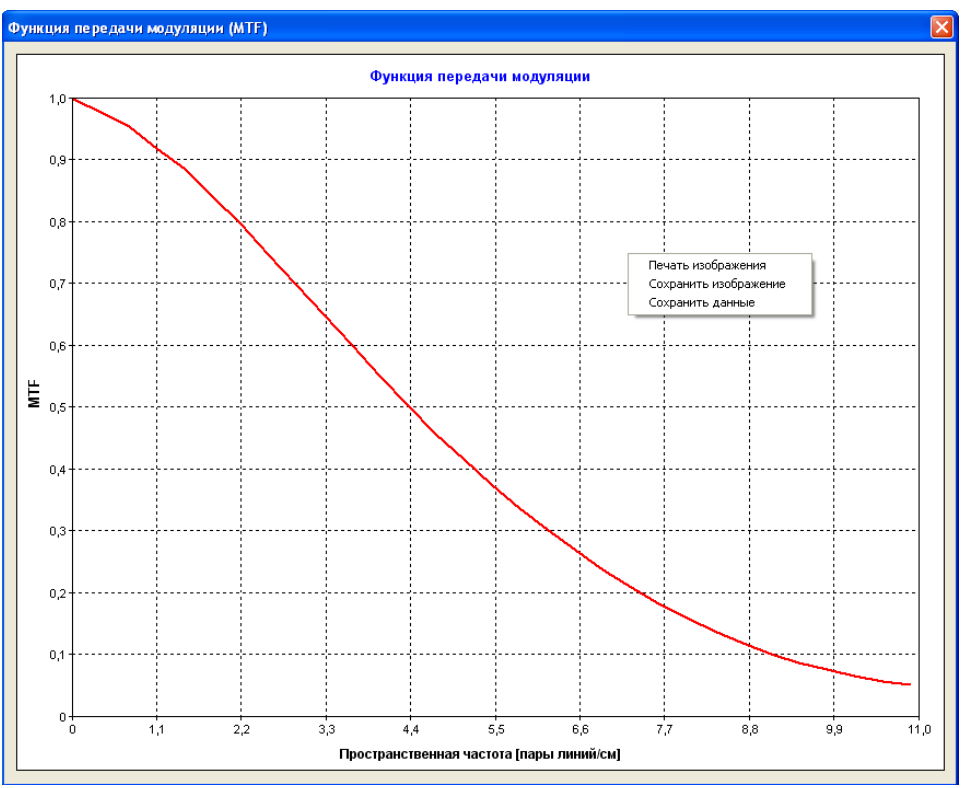

**Рис. 7.3. Окно, возникающее при нажатии на кнопку "График MTF"**

#### **Последовательность действий при расчете функции передачи модуляции (MTF)**

- 1. Открываются все зарегистрированные изображения (главное меню **«Файл»** → **«Открыть…»**). В процессе открытия изображений таблица, расположенная в левой части окна, заполняется информацией, содержащейся в тэгах зарегистированных изображений (см. Рис. 7.2). Каждая строка таблицы представляет собой отдельное исследование с определенным набором параметров. Пункт 1 выполняется только в том случае, если изображения для расчета функции передачи модуляции (MTF) расположены в отдельной папке и не были открыты заранее.
- 2. Для того чтобы открыть изображения с требуемыми параметрами съемки, необходимо дважды щелкнуть левой кнопкой мыши по выбранной строке таблицы. В результате, в средней части окна появятся выбранные изображения.
- 3. Далее необходимо нажать на кнопку **«Установить область интереса»**. После этого необходимо нажать на кнопку **« Оценить MTF»** и **«Сохранить в Базе данных»**.
- 4. Затем следует перейти к следующей серии изображений, дважды щелкнув левой кнопкой мыши по выбранной строке таблицы, и повторить все действия пункта 3.

#### *8. Оценка показателя дозы КТ*

Для оценки показателя дозы КТ необходимо в главном меню программы выбрать пункт **«Оценка параметров»**, а затем в раскрывшемся списке - **«Показатель дозы КТ»**. В результате окно программы приобретет вид, показанный на рис. 8.1.

С правой стороны окна располагаются элементы управления. Как видно из рис. 8.1, в правом верхнем углу расположено текстовое поле, которое отображает номер текущего открытого изображения. Правее от него располагается элемент управления – счетчик, позволяющий просмотреть все открытые изображения. Ниже находится кнопка **«Удалить изображение»**, при помощи которой пользователь может удалить любое открытое изображение.

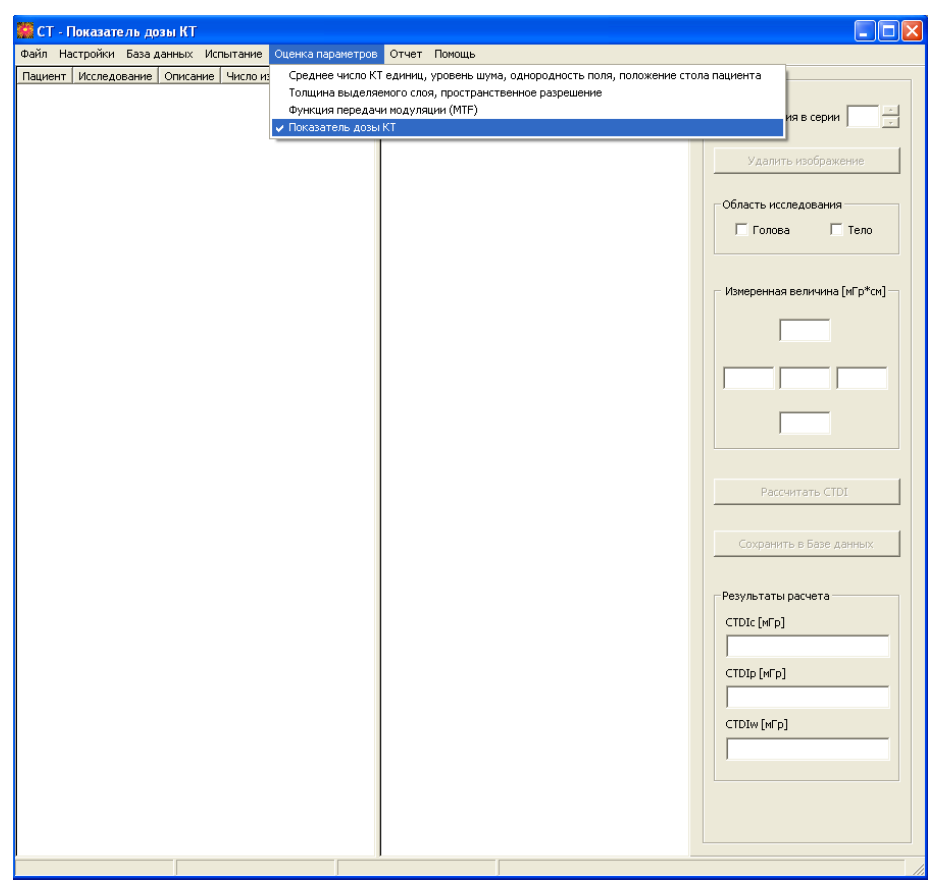

**Рис. 8.1. Окно программы для расчета показателя дозы КТ**

Далее расположен компонент, позволяющий выбрать область исследования, а именно: голова либо тело и четыре тестовых поля, предназначенных для ввода интегрального значения дозы, зарегистрированного дозиметром в соответствующих точках тест-объекта (в центре тест-объекта и в положениях, соответствующих расположению часовой стрелки в областях 3, 6, 9 и 12 часов). Ниже

расположены две кнопки **«Рассчитать CTDI»** и **«Сохранить в Базе данных»**. Пока не открыто ни одного изображения, все кнопки неактивны. После того, как данные введены необходимо нажать на кнопку **«Рассчитать CTDI»**. Программа рассчитывает показатель дозы КТ в центре тест-объекта (CTDIc), на периферии тест-объекта (CTDIp) и взвешенный показатель дозы КТ (CTDIw); результаты приводяться в соответствующих текстовых формах (см. Рис. 8.2.). После того, как все требуемые параметры рассчитаны, становится активной кнопка **«Сохранить в Базе данных»**, которая позволяет сохранить рассчитанные параметры в базе данных.

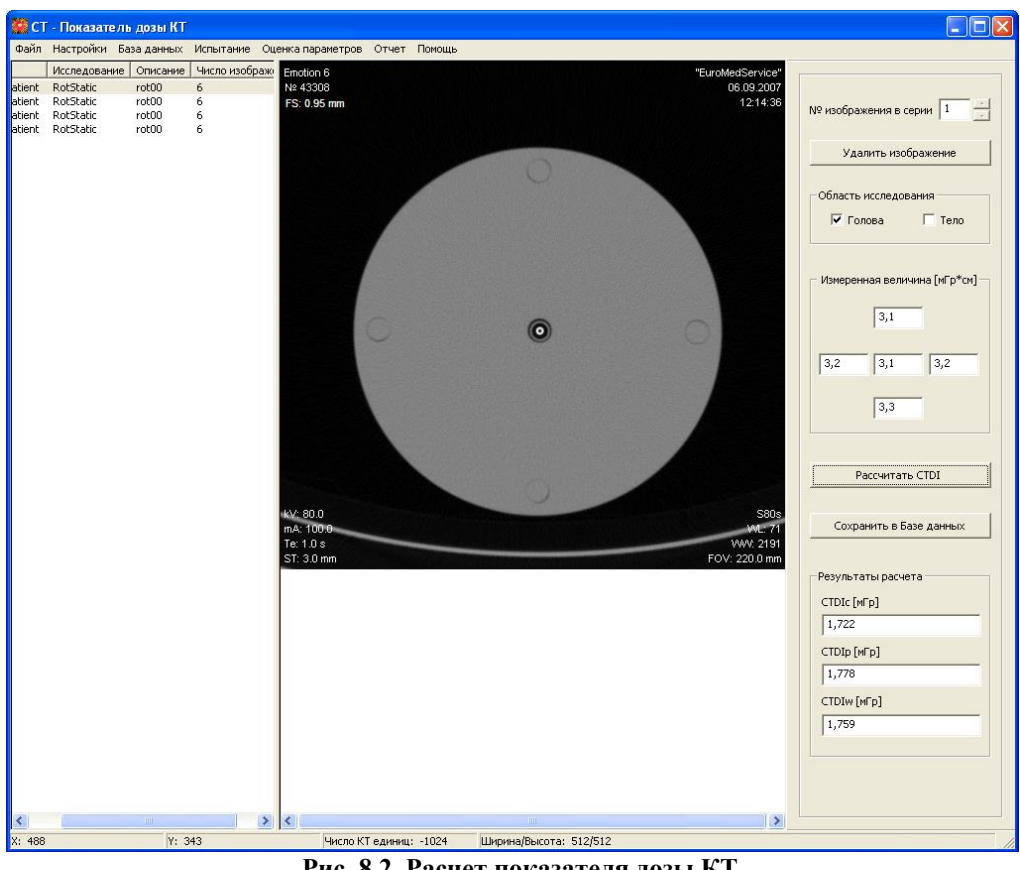

**Рис. 8.2. Расчет показателя дозы КТ**

#### **Последовательность действий при расчете показателя дозы КТ**

1. Открываются все зарегистрированные изображения (главное меню **«Файл»** → **«Открыть…»**). В процессе открытия изображений таблица, расположенная в левой части окна, заполняется информацией, содержащейся в тэгах зарегистированных изображений (см. Рис. 8.2.). Каждая строка таблицы представляет собой отдельное исследование с определенным набором параметров. Пункт 1 выполняется только в том случае, если изображения для оценки показателя дозы КТ расположены в отдельной папке и не были открыты заранее.

- 2. Для того чтобы открыть изображения с требуемыми параметрами съемки, необходимо дважды щелкнуть левой кнопкой мыши по выбранной строке таблицы. В результате, в средней части окна появятся выбранные изображения.
- 3. Далее необходимо ввести в соответствующие текстовые поля показания дозиметра. После этого необходимо нажать на кнопку **« Рассчитать CTDI»** и **«Сохранить в Базе данных»**.
- 4. Затем следует перейти к следующей серии изображений, дважды щелкнув левой кнопкой мыши по выбранной строке таблицы, и повторить все действия пункта 3.

#### *9. Просмотр и печать протокола*

После того как получены все требуемые параметры и характеристики, можно просмотреть, распечатать или экспортировать в MS Excel протокол испытаний. Для этого необходимо в главном меню программы выбрать пункт **«Отчет»**, а затем - **«Протокол испытаний»**. В результате откроется диалоговое окно, внешний вид которого показан на рис.9.1.

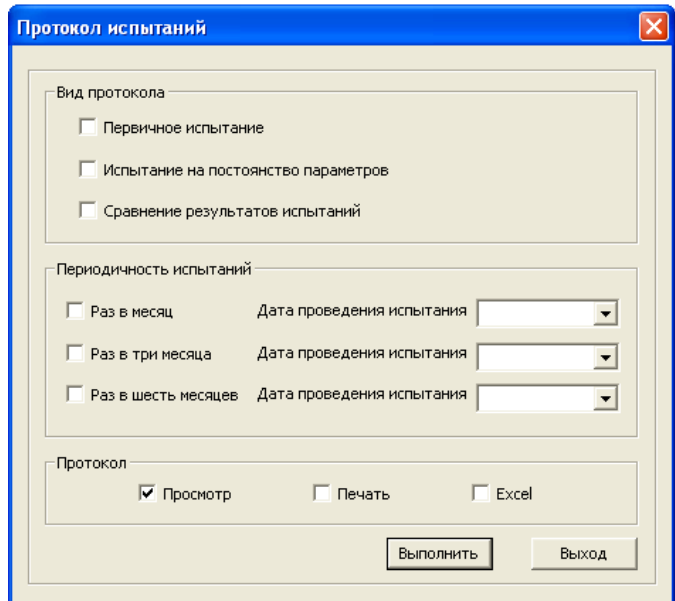

**Рис. 9.1. Диалоговое окно "Протокол испытаний"**

На рис. 9.1 представлено диалоговое окно **«Протокол испытаний»**, которое предназначено для просмотра, печати и экспорта в MS Excel протокола испытаний. В самом начале необходимо выбрать вид протокола, а именно: первичное испытание, испытание на постоянство параметров либо сравнение результатов первичных испытаний и испытаний на постоянство параметров. Далее, в случае если выбран протокол испытаний на постоянство параметров или протокол сравнения результатов, необходимо указать периодичность проведения испытаний (напомним, что контроль среднего числа КТ единиц, уровня шума, однородности поля и положения стола пациента выполняется раз в месяц, проверка толщины выделяемого слоя, высококонтрастного разрешения и функции передачи модуляции - раз в три месяца и контроль показателя дозы КТ - раз в шесть месяцев) и выбрать дату проведения испытания. В случае, если выбран протокол первичного испытания, дата устанавливается автоматически.

После того, как требуемый протокол выбран, следует нажать на кнопку **«Выполнить»**, в результате чего откроется окно просмотра, запустится процесс печати протокола или процедура экспорта в MS Excel. При нажатии на кнопку **«Выход»** диалоговое окно закроется без каких-либо действий.

### <span id="page-24-0"></span>*10. Выход из программы Test CT*

Для выхода из программы необходимо выбрать пункт меню **«Файл»** → **«Выход»**. После этого возникает сообщение: «Вы действительно хотите выйти из программы ?». В случае положительного ответа, а также если были внесены изменения в параметры диалогового окна **«Параметры расчета»**, появляется сообщение: «Сохранить изменения в параметрах расчета ?». Если пользователь нажимает **«Да»** изменения сохраняются, в противном случае – нет.

#### <span id="page-24-1"></span>*11. Помощь*

Всю необходимую информацию по работе с программой можно получить, выбрав пункт **«Справка»** в главном меню программы либо нажав на клавишу F1.